# **GUÍA RÁPIDA PARA EL REGISTRO DE ENLACES FISE Y FAISMUN 2024**

### **DIRECCIÓN GENERAL DE DESARROLLO REGIONAL**

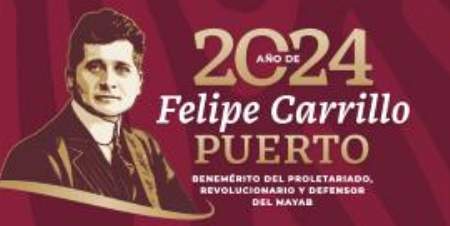

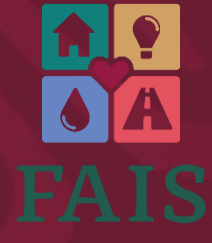

**FONDO DE APORTACIONES PARA LA INFRAESTRUCTURA SOCIAL** 

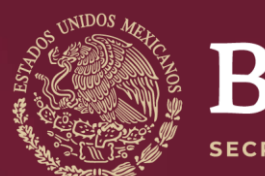

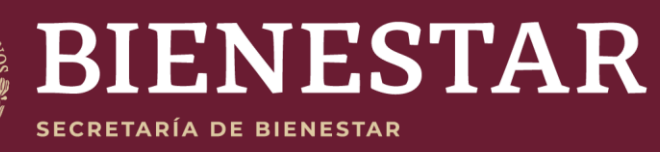

## **Registrode Enlaces FAISMUN**

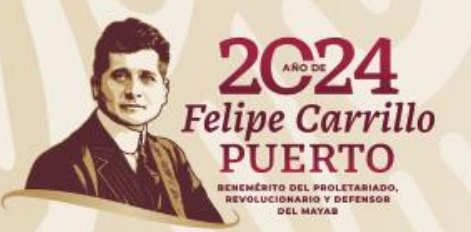

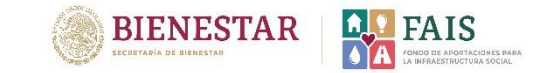

## **¿Cómo puedo acceder a la MIDS?**

**Para acceder a la MIDS es necesario nombrar a un enlace FAIS a quien se otorgará un usuario y contraseña. El enlace FAIS, es la persona responsable de capturar y dar seguimiento a la planeación de los recursos del FAIS en la Plataforma MIDS.**

### **Debe cumplir con los siguientes requisitos:**

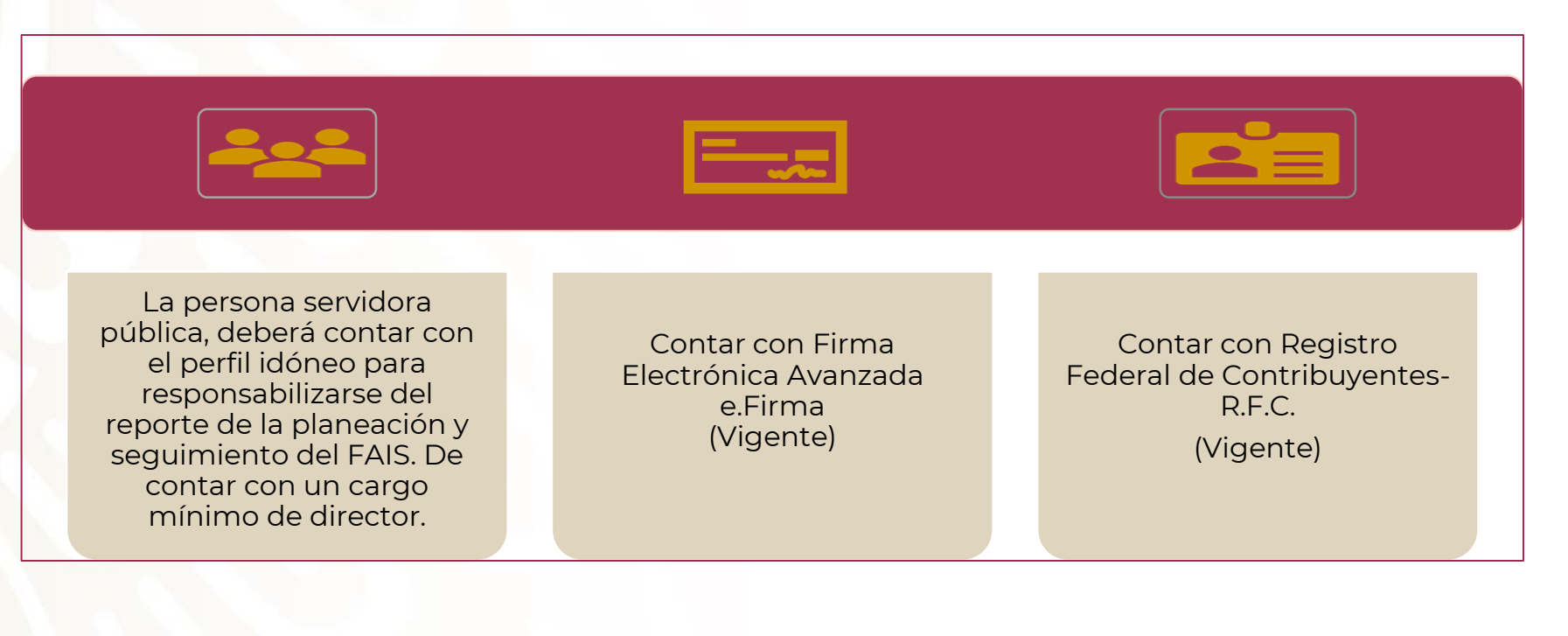

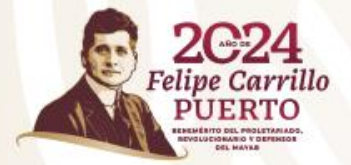

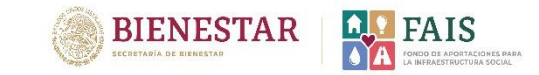

## **¿Cómo realizo el registro del enlace FAIS?**

**Para llenar la solicitud será necesario contar con los siguientes datos de la persona que será designada como Enlace, así como los datos del Presidente/a municipal y Tesorero/a municipal.**

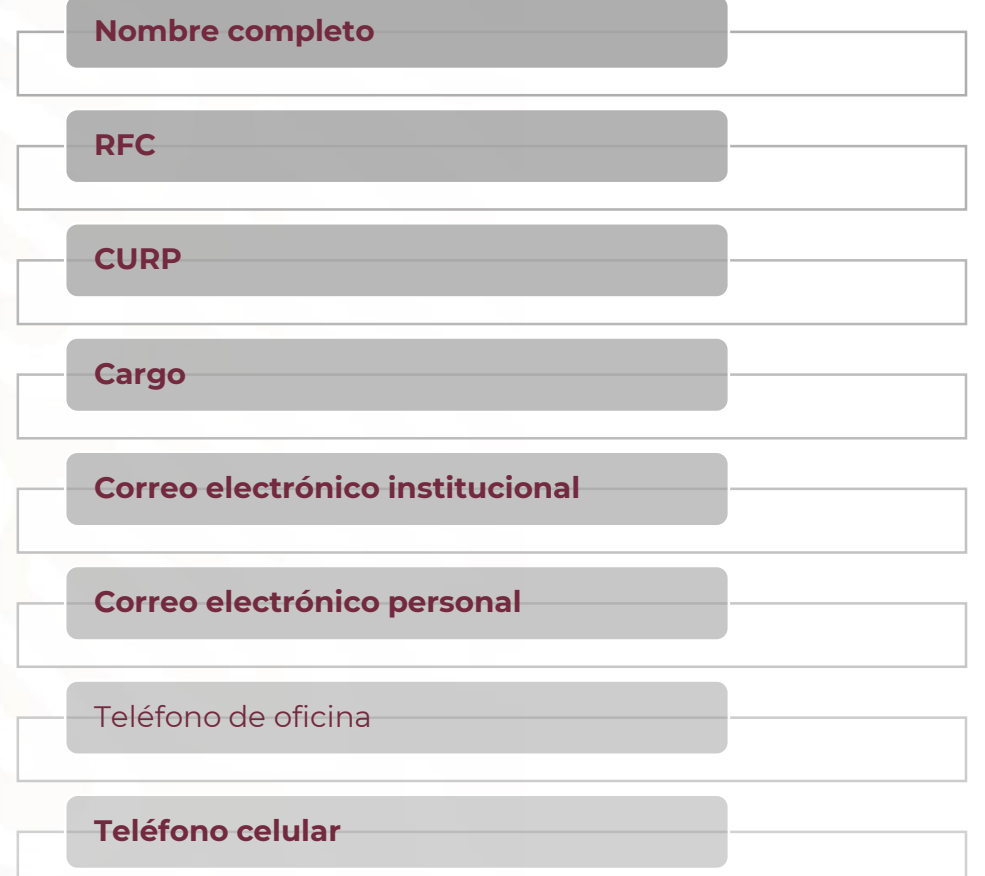

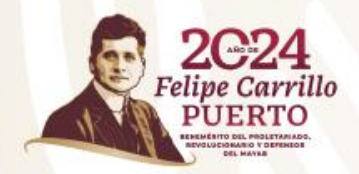

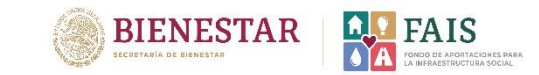

**Pasos a seguir:** 

**1. Dar clic al siguiente enlace:** 

**[http://fais.bienestar.gob.mx/pls/RCP/rcp.pkg\\_usuario\\_mids.c](http://fais.bienestar.gob.mx/pls/RCP/rcp.pkg_usuario_mids.c)**

**A continuación, aparecerá la siguiente ventana:**

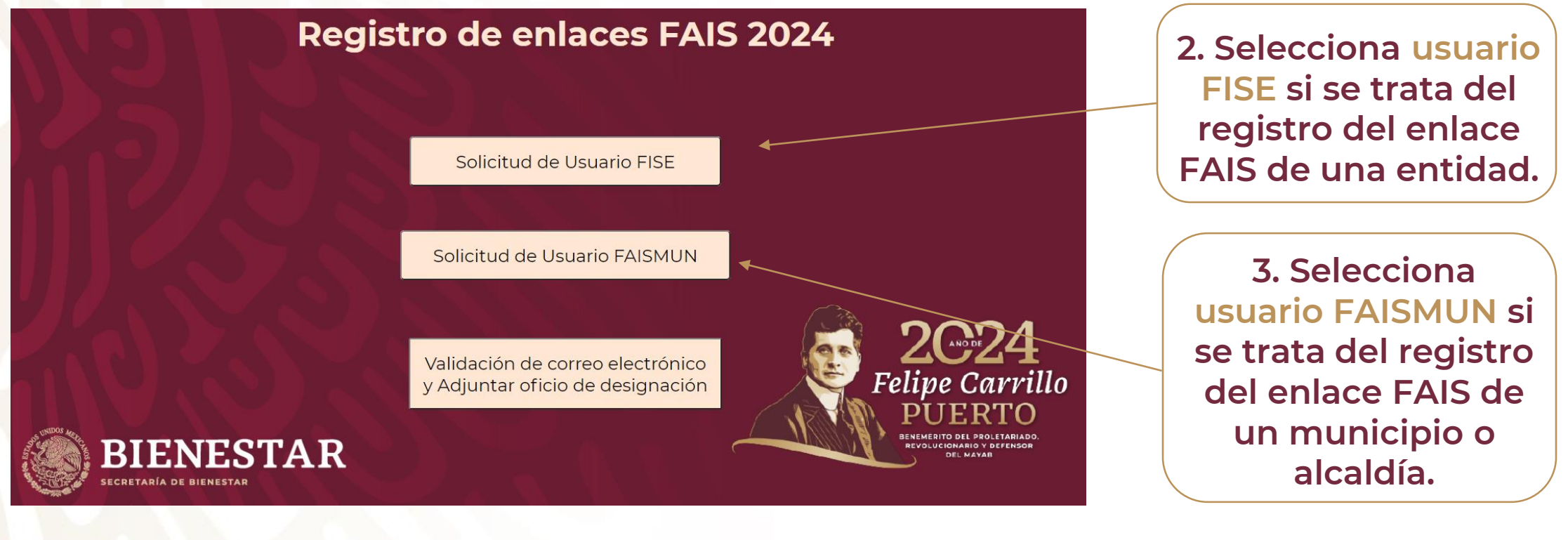

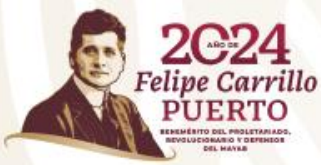

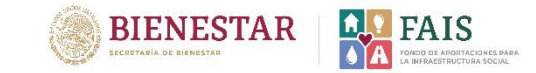

### **Aparecerá la siguiente ventana**

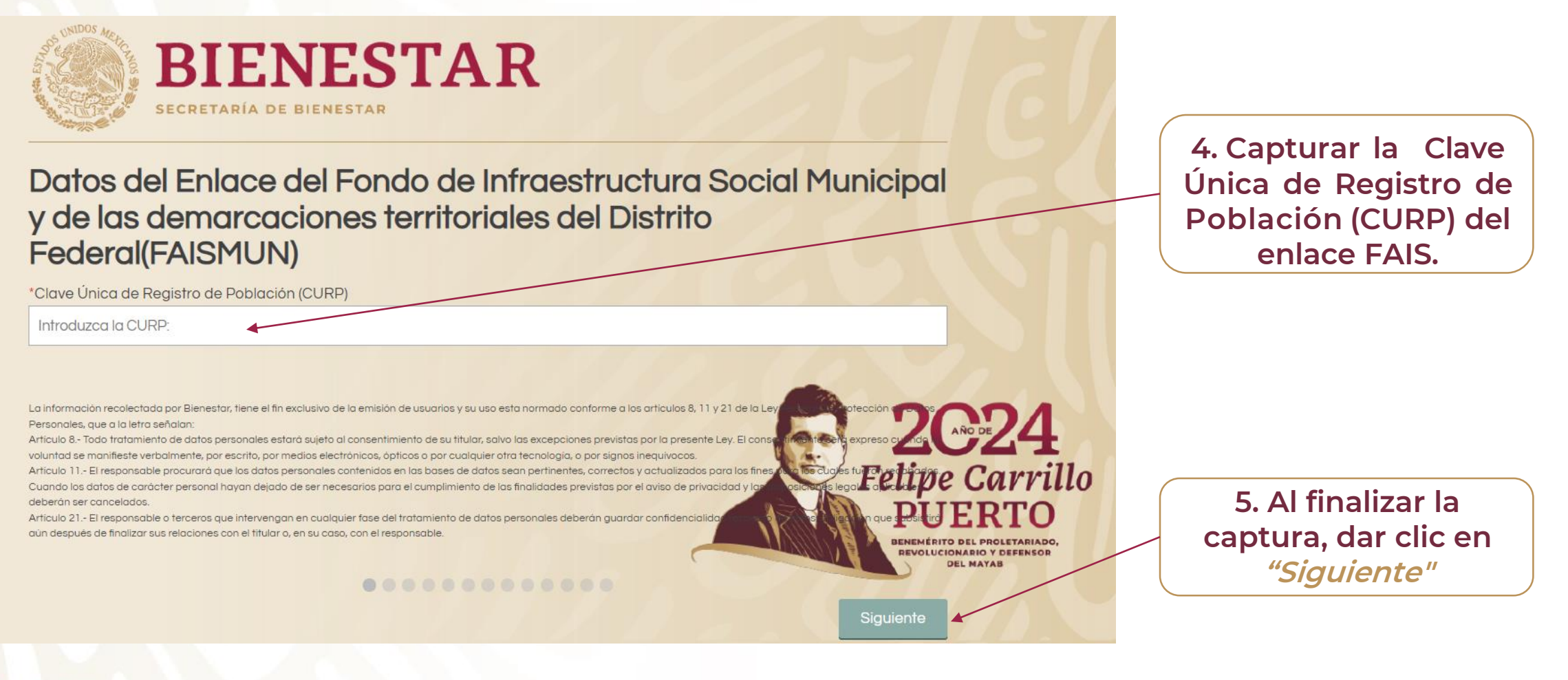

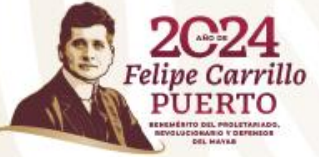

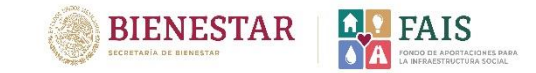

### **Aparecerá la siguiente ventana:**

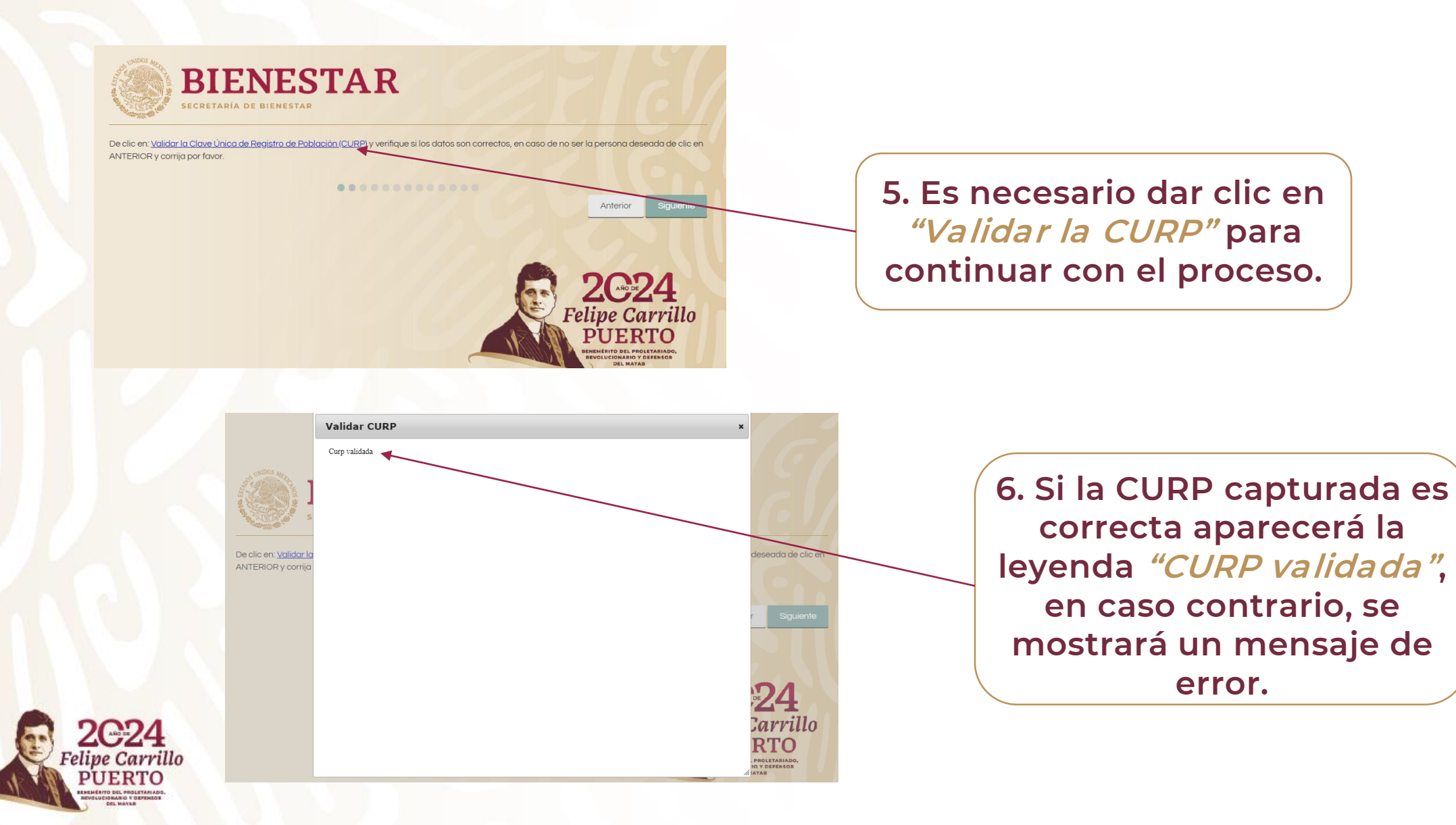

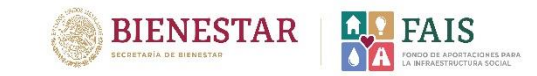

**A continuación aparecerá la siguiente ventana, es importante que revisar que los datos sean correctos.** 

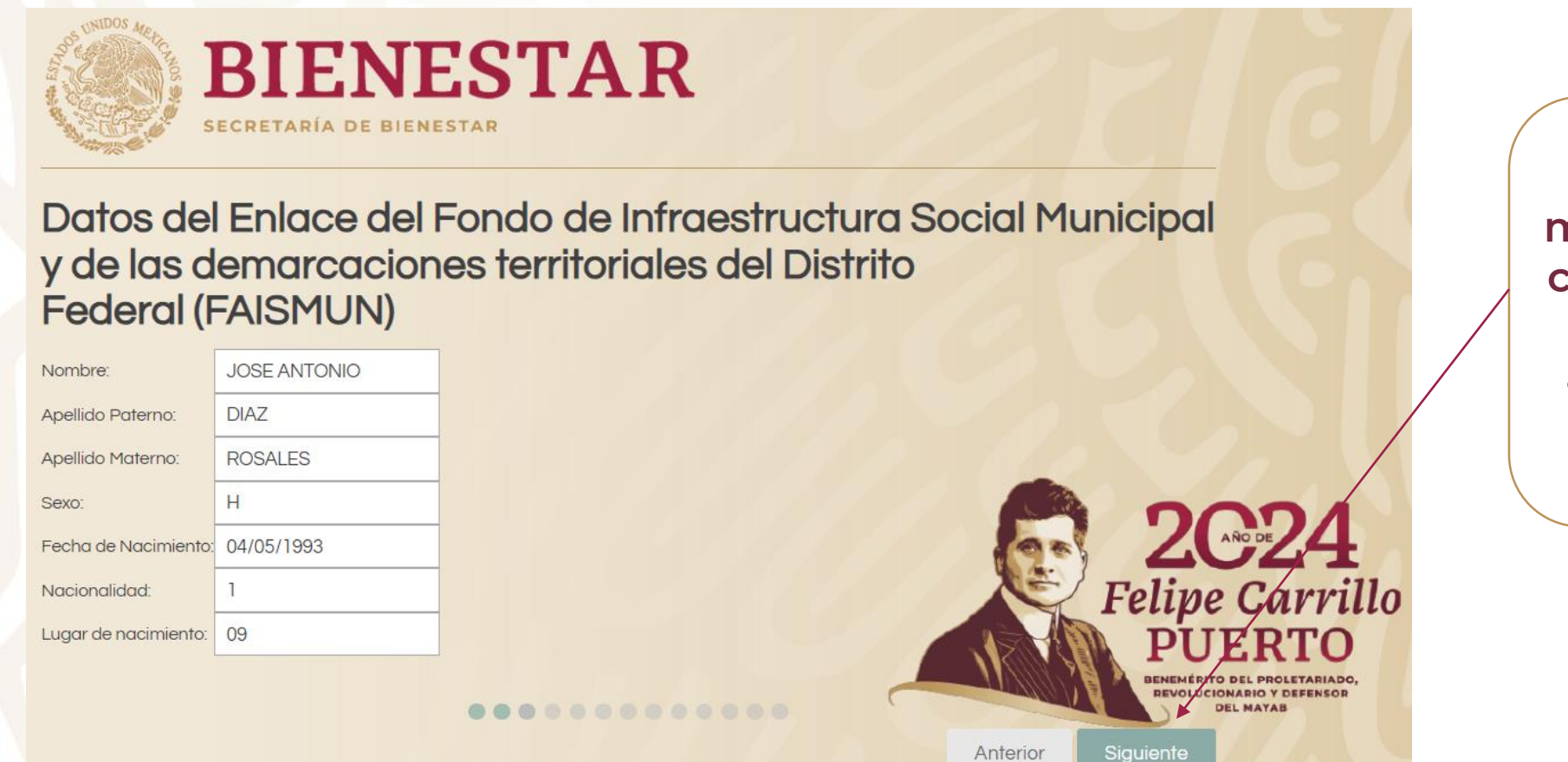

**7. Dar clic en** *"Siguiente"* **para mostrar la ventana con los datos de la CURP, que aparecerán en el Oficio de designación.**

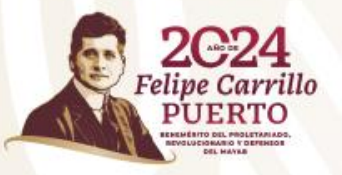

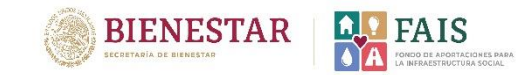

### **Aparecerá la siguiente ventana:**

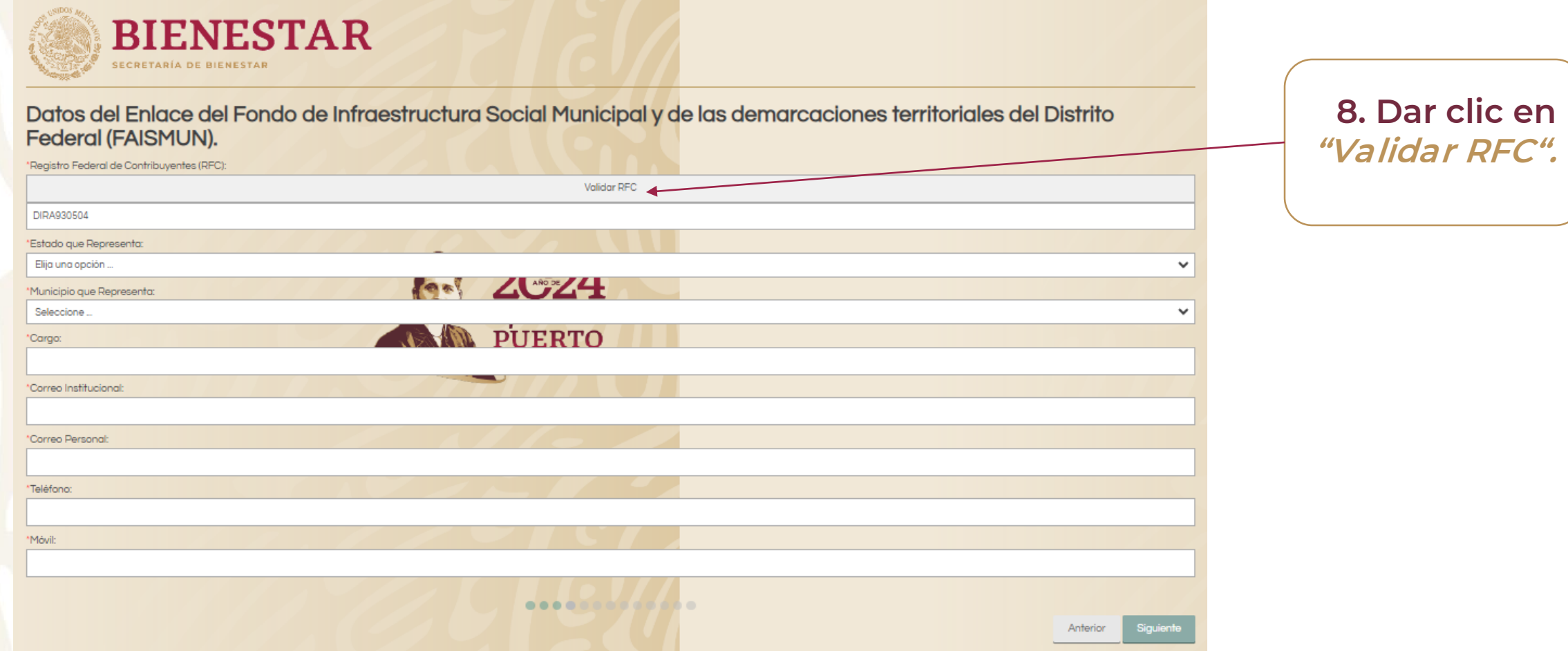

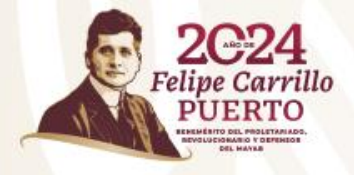

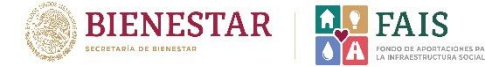

**Aparecerá la siguiente ventana para validar el RFC. Es necesario capturar los datos solicitados.** 

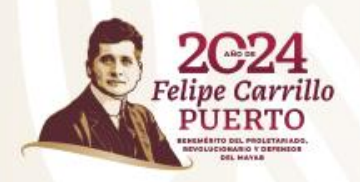

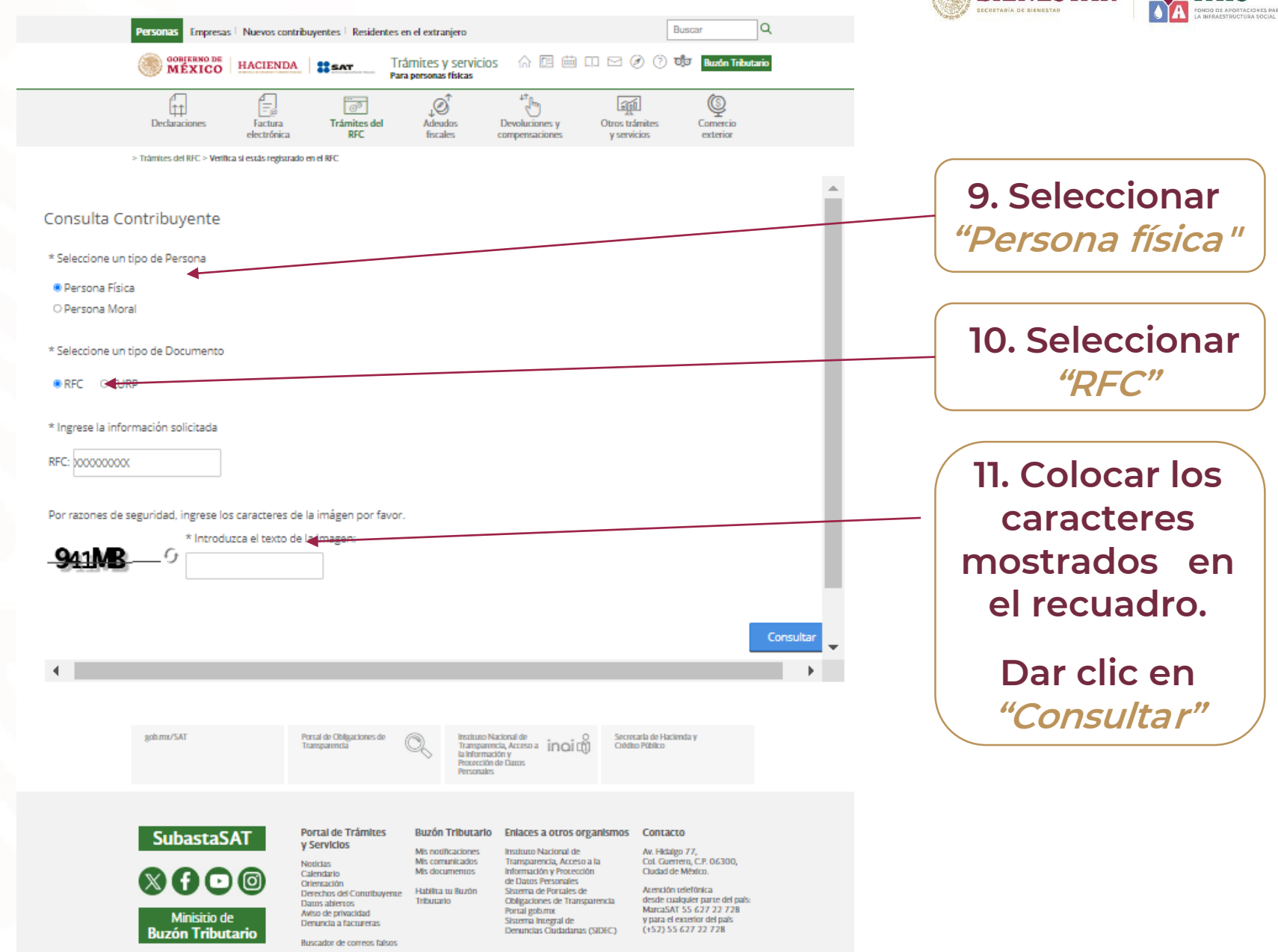

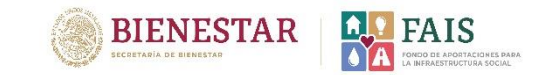

### **Se mostrará la siguiente ventana:**

**2C24** Carrillo

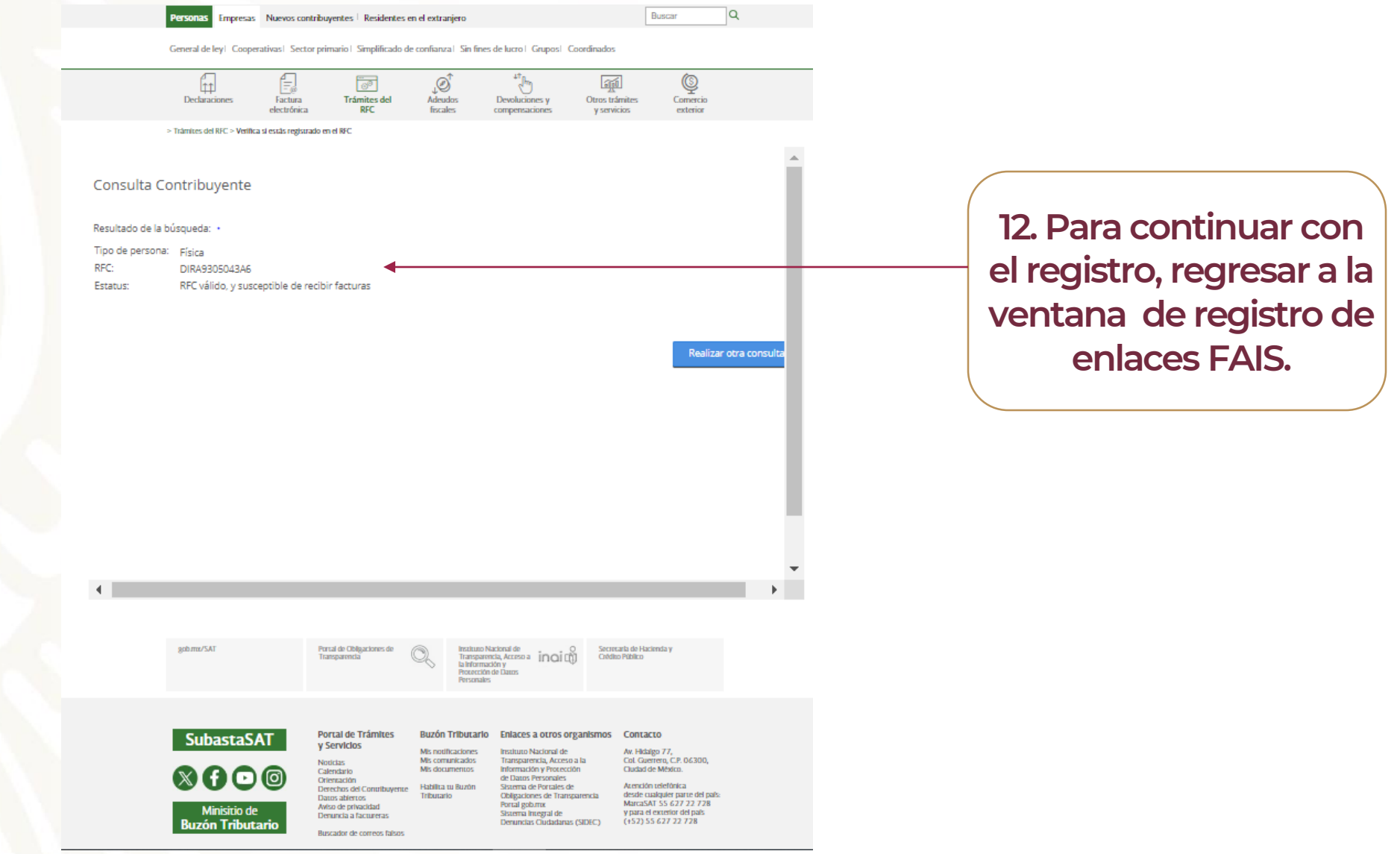

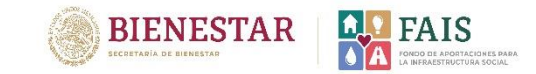

### **Aparecerá la siguiente ventana con los datos validados:**

**13. Es necesario llenar** los siguientes campos **con los datos del Enlace FAISMUN, como lomuestra el ejemplo:**

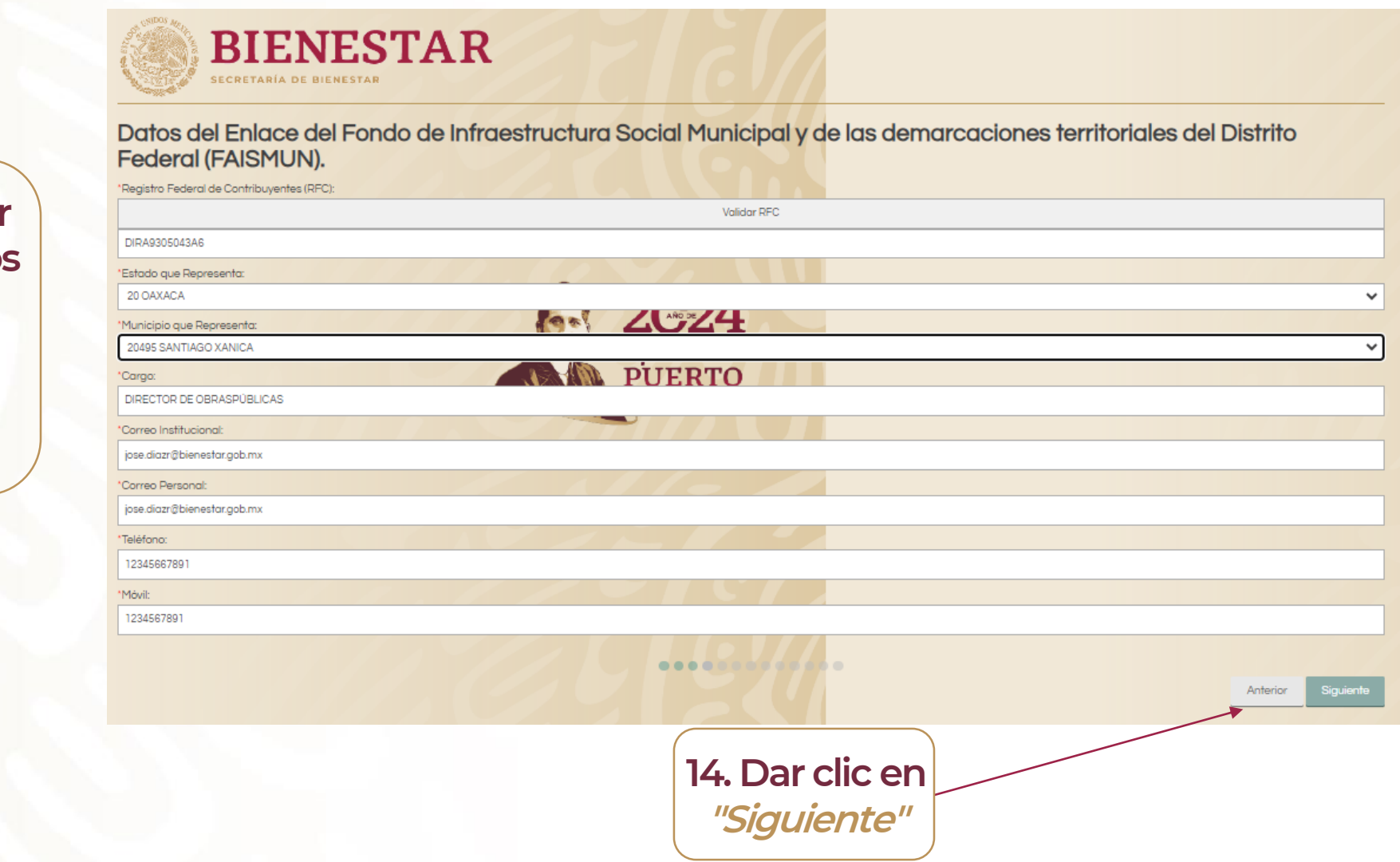

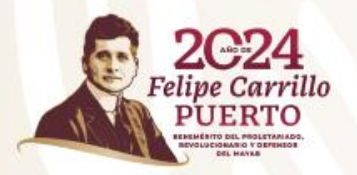

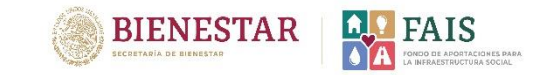

### **Aparecerá la siguiente ventana, solicitando la capturar la Clave Única de Registro de Población (CURP) de la Presidenta/e municipal.**

**15. Capturar la Clave Única de Registro de Población (CURP)**

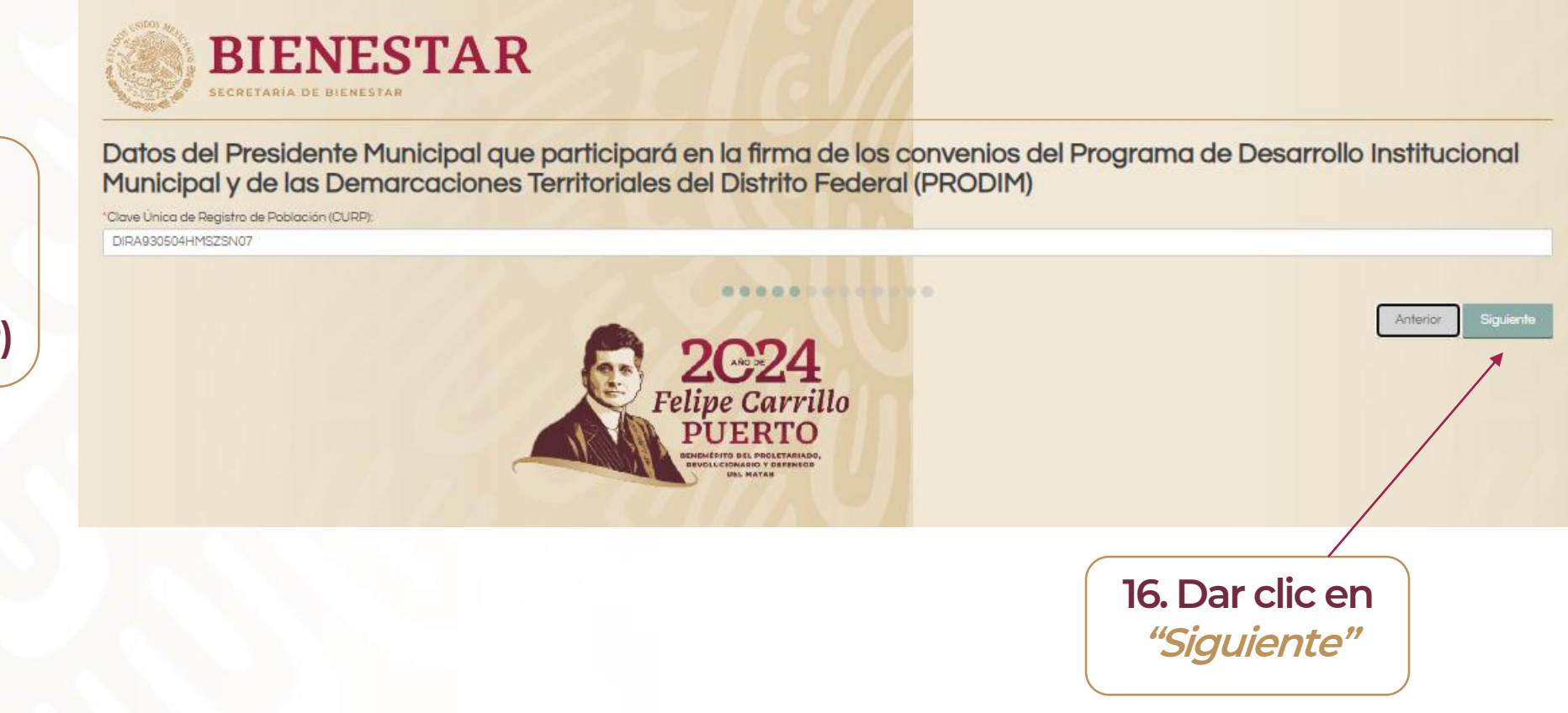

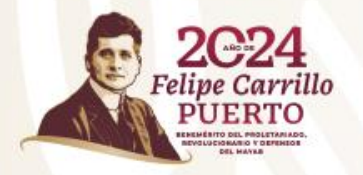

### **Aparecerá la siguiente ventana:**

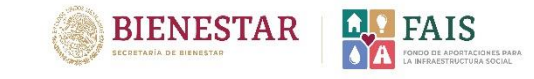

**17. Dar clic en** *"Validar la CURP",* **una vez validada la información aparecerá una ventana emergente con el mensaje** *"CURP validada",* **deberá cerrarse la ventana y dar clic en** *"Continuar".*

De clic en: Validar la Clave Única de Registro de Población (CURP) y virtique si los datos son correctos, en caso de no ser la persona deseada de clic en ANTERIOR y corrija por favor.

........

**BIENESTAR** 

**SECRETARÍA DE BIENESTAR** 

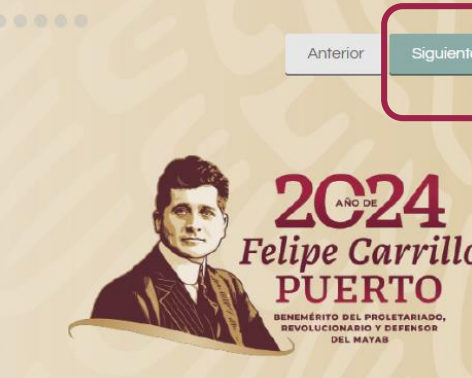

**THATTIOMA** D **Validar CURP** Curp validada De clic en: Validar la Clave sona deseada de clic en ANTERIOR y corriia por fo terior Felipe Carrillo **IVOLUCIONARIO Y DEFENSOR DEL MAYAR** 

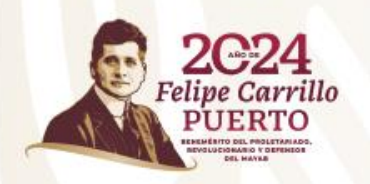

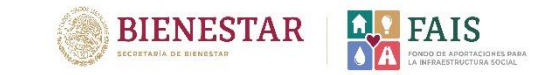

### **Aparecerá la siguiente ventana. Deberá repetir los pasos del 8 al 17 que se realizaron previamente en la captura de datos del Enlace FAISMUN.**

### **Es importante validar en cada registro la CURP y el RFC.**

**Llenar los campos con los datos de la/el Presidenta/e Municipal, como se muestra en el ejemplo:**

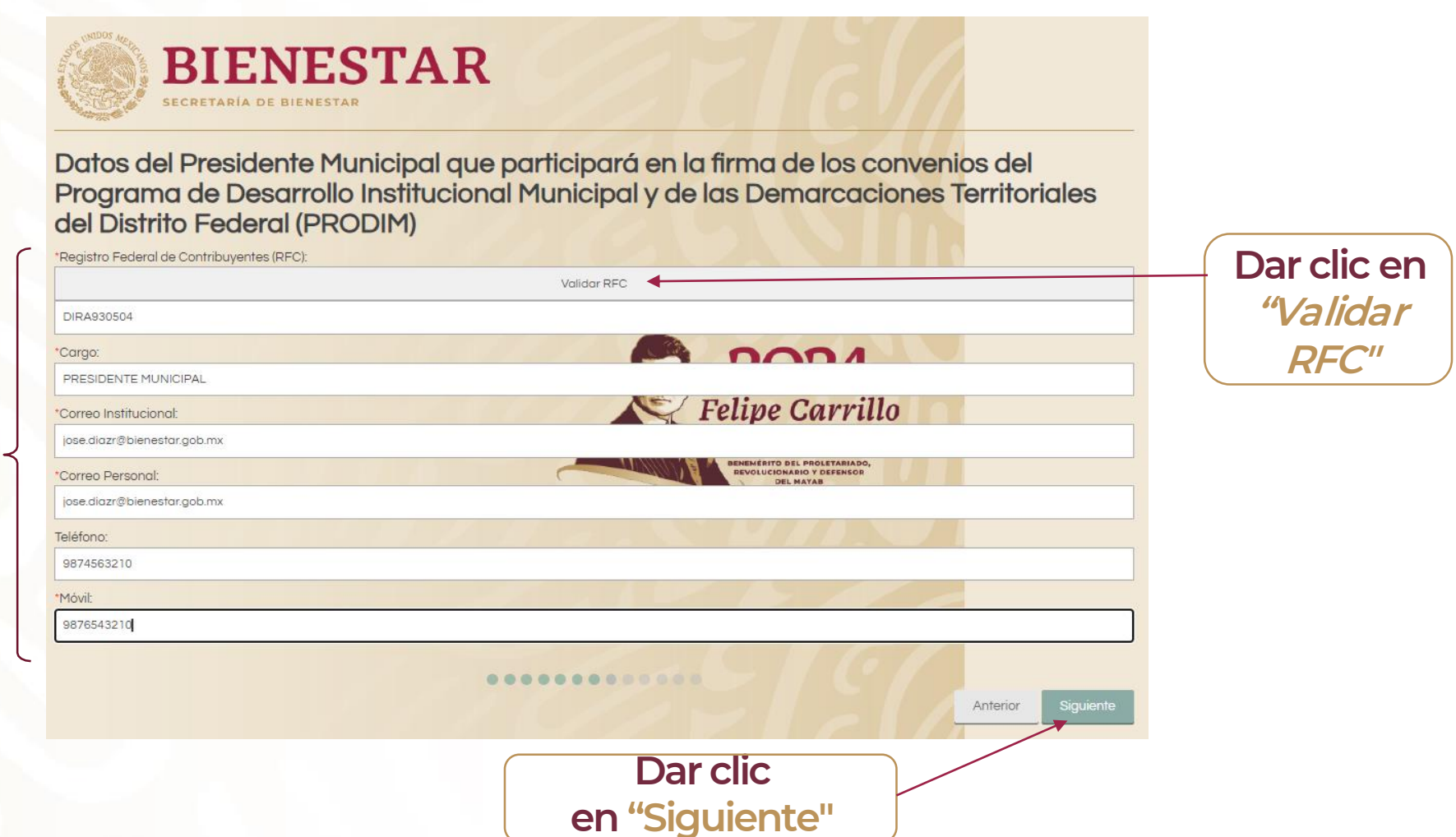

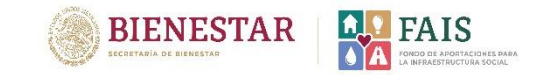

**Aparecerá la siguiente ventana, capturar la Clave Única de Registro de Población (CURP) del Tesorero Municipal.**

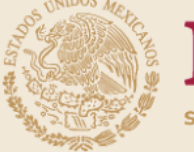

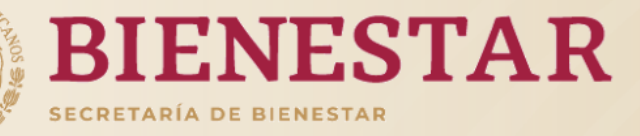

**Capturar la Clave Única de Registro de Población (CURP)**

Datos del Tesorero Municipal que participará en la firma de los convenios del Programa de Desarrollo Institucional Municipal y de las Demarcaciones Territoriales del Distrito Federal (PRODIM)

\*Clave Única de Registro de Población (CURP): DIRA930504HMSZSN07

. . . . . . . .

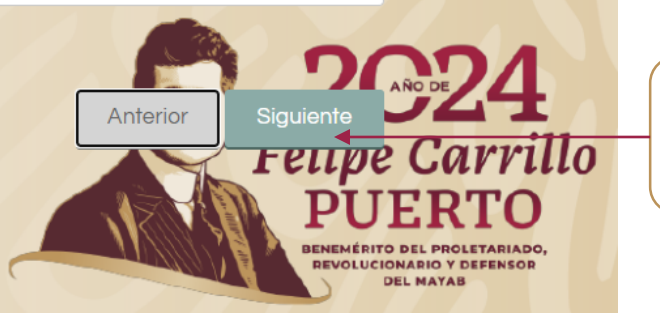

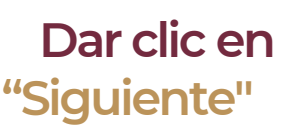

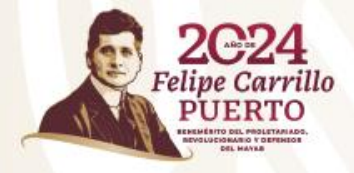

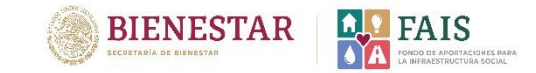

### **Aparecera la siguiente ventana. Deberá repetir los pasos que se realizaron con el Enlace FAISMUN.**

**Es importante validar en cada registro la CURP y el RFC.**

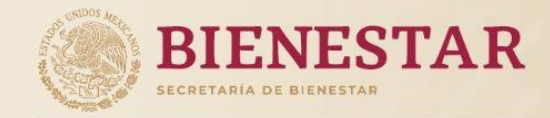

Datos del Tesorero Municipal que participara en la firma de los convenios del Programa de Desarrollo Institucional Municipal y de las Demarcaciones **Territoriales del Distrito Federal (PRODIM)** 

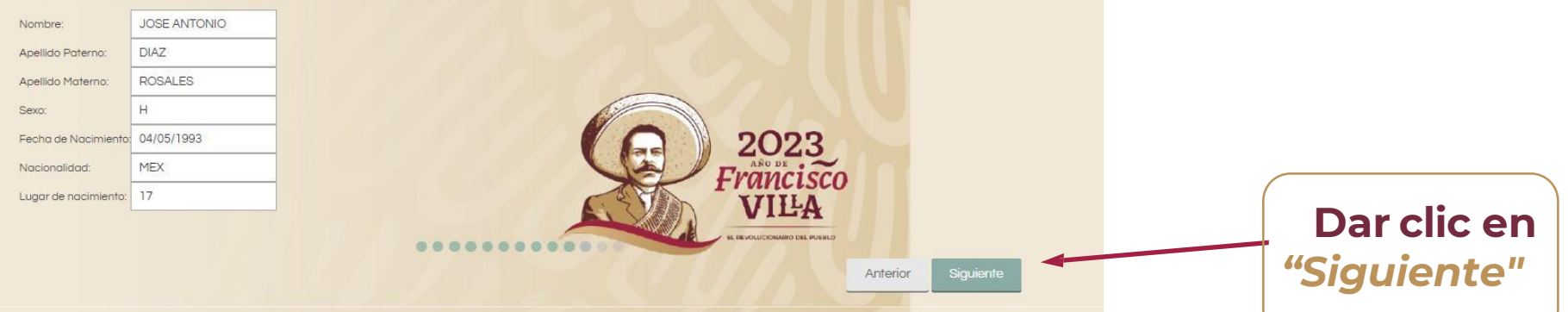

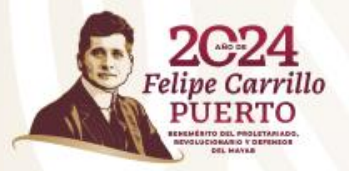

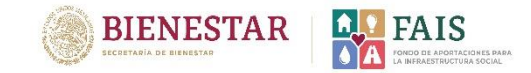

### **Para validar el RFC, se abrirá la siguiente ventana. Es necesario capturar los datos que se solicitan.**

**BIENESTAR SECRETARÍA DE BIENESTAR** Datos del Tesorero Municipal que participará en la firma de los convenios del Programa de Desarrollo Institucional Municipal y de las Demarcaciones Territoriales del Distrito Federal (PRODIM) \*Registro Federal de Contribuyentes (RFC): **Dar clic en** Validar RFC *"Validar* DIRA9305043A6 **Llenar los campos**   $0001$ *RFC"* \*Cargo: **con los datos del TESORERO MUNICIPAL** Felipe Carrillo \*Correo Institucional: **Tesorero**  jose.diazr@bienestar.gob.mx **Municipal, como**  NEMÉRITO DEL PROLETARIADO,<br>IEVOLUCIONARIO Y DEFENSOR \*Correo Personal: jose.diazr@bienestar.gob.mx **se muestra en el**  Teléfono: **ejemplo:** 1234567890 \*Móvil: 1234567890 ............ Anterior **Dar clic en "Terminar"**

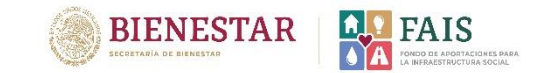

### **Aparecerá la siguiente ventana. Dar clic en "Generar documento" y se descargará el siguiente oficio:**

No seguro

aplicaciones.bienestar.gob.mx/pls/RCP/!rcp.pkg\_usuario\_mids.ct

#### Generar documento (en formato PDF)

**Aparecerá el Oficio de Designación de Enlace FAISMUN, mismo que tendrá que descargar e imprimir. Deberá ser sellado y firmado por la presidenta o el presidente municipal.**

#### **BIENESTAR**

OFICIO DE DESIGNACIÓN (Enlace del Fondo de Infraestructura Social Municipal y de las demarcaciones territoriales del Distrito Federal (FAISMUN).

No. De solicitud 599

#### Fecha: 24/01/2024

Asunto: Designación de Enlace del Fondo de Infraestructura Social Municipal y de las demarcaciones territoriales del Distrito Federal (FAISMUN).

Dirección General de Desarrollo Regional Presente

El que suscribe JOSE ANTONIO DIAZ ROSALES, en mi calidad de PRESIDENTE MUNICIPAL del Municipio SANTIAGO XANICA del estado OAXACA, tengo a bien designar como enlace FAISMUN a la siguiente persona para hacerse cargo de los temas relacionados con el FAIS con los siguientes datos:

Datos del enlace FAISMUN Nombre y apellido: JOSE ANTONIO DIAZ ROSALES Cargo: DIRECTOR DE OBRASPÚBLICAS Teléfono móvil: 1234567891 Teléfono de oficina: 12345667891 Correo Institucional: jose.diazr@bienestar.gob.mx Correo personal: jose.diazr@bienestar.gob.mx RFC: DIRA9305043A6 CURP:DIRA930504HMSZSN07

Así mismo se incluyen los siguientes datos:

Datos del Presidente Municipal que participara en la firma de los convenios del Programa de Desarrollo Institucional Municipal y de las Demarcaciones Territoriales del Distrito Federal (PRODIM).

Nombre: JOSE ANTONIO DIAZ ROSALES Cargo: PRESIDENTE MUNICIPAL Teléfono movil: 9876543210 Teléfono de oficina: 9874563210 Correo Institucional: jose.diazr@bienestar.gob.mx Correo personal: jose.diazr@bienestar.gob.mx RFC: DIRA9305043A6 CURP: DIRA930504HMSZSN07

Datos del Tesorero Municipal que participara en la firma de los convenios del Programa de Desarrollo Institucional Municipal y de las Demarcaciones Territoriales del Distrito Federal (PRODIM).

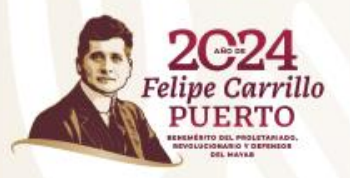

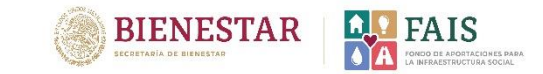

**Una vez que el oficio esté firmado, sellado y escaneado correctamente, deberá ingresar nuevamente en el siguiente enlace para continuar con el proceso de registro: [http://fais.bienestar.gob.mx/pls/RCP/rcp.pkg\\_usuario\\_mids.c](http://fais.bienestar.gob.mx/pls/RCP/rcp.pkg_usuario_mids.c)**

**Registro de enlaces FAIS 2024** Solicitud de Usuario FISE **1. Dar clic en "Validación de**  Solicitud de Usuario FAISMUN **correo y Adjuntar oficio de designación"**Validación de correo electrónico Felipe Carrillo y Adjuntar oficio de designación ENCHEDITO DEL BROJ ETABLADO **BIENESTAR REVOLUCIONARIO Y DEFENSOR ECRETARÍA DE BIENESTA** 

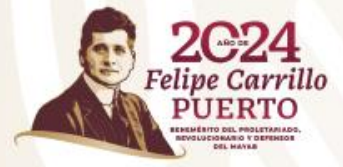

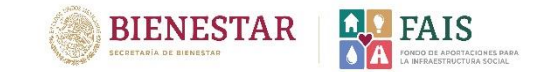

### **Aparecerá la siguiente ventana**

**2. Ingresar la CURP del Enlace FAISMUN o alguna de las personas registradas.**

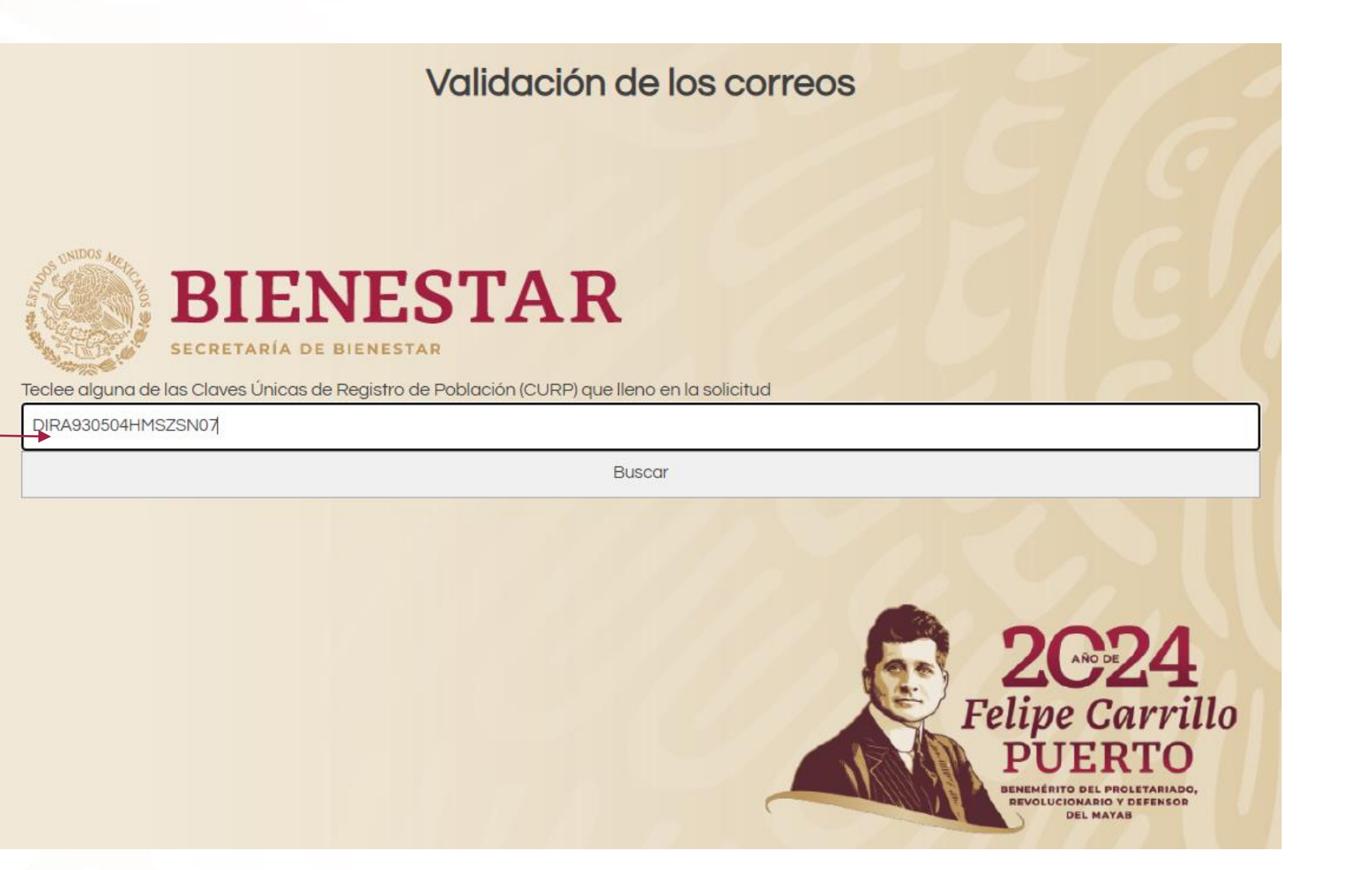

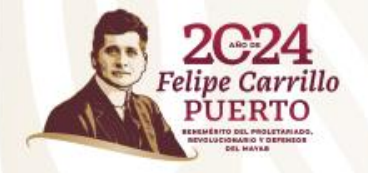

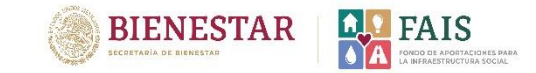

### **Aparecerá la siguiente ventana. Deberá verificar que los correos sean correctos.**

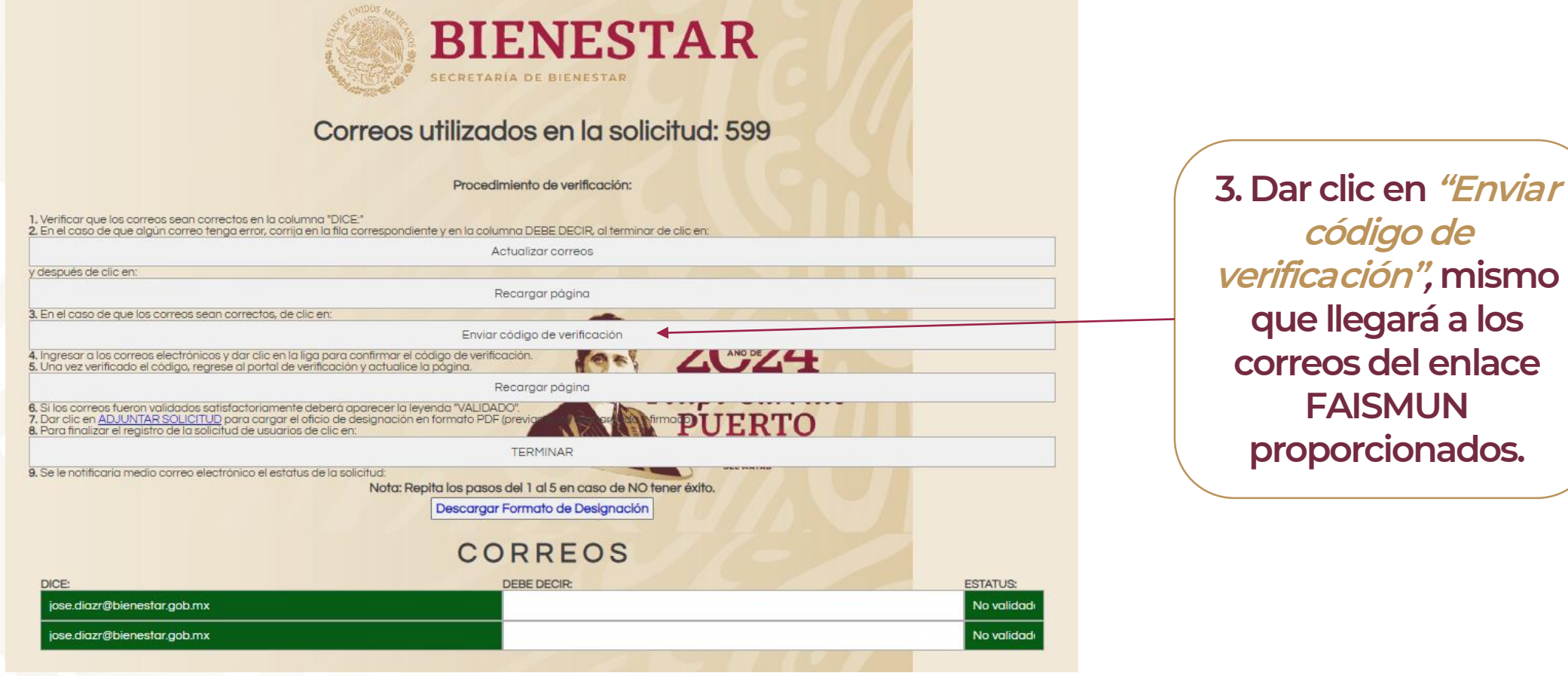

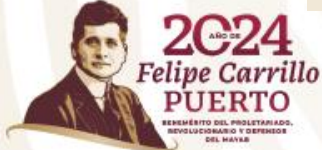

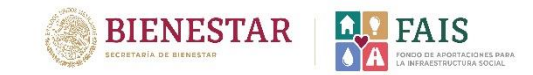

### **Se enviará un código de verificación al correo del Enlace FAIS que se registro previamente.**

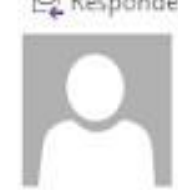

Responder (Ca Responder a todos (Ca Reenviar lunes 31/01/2022 02:04 p.m. mids@bienestar.gob.mx

Validacion de correos Institucionales y personales

Para Lucia Montserrat Fuentes Hernandez

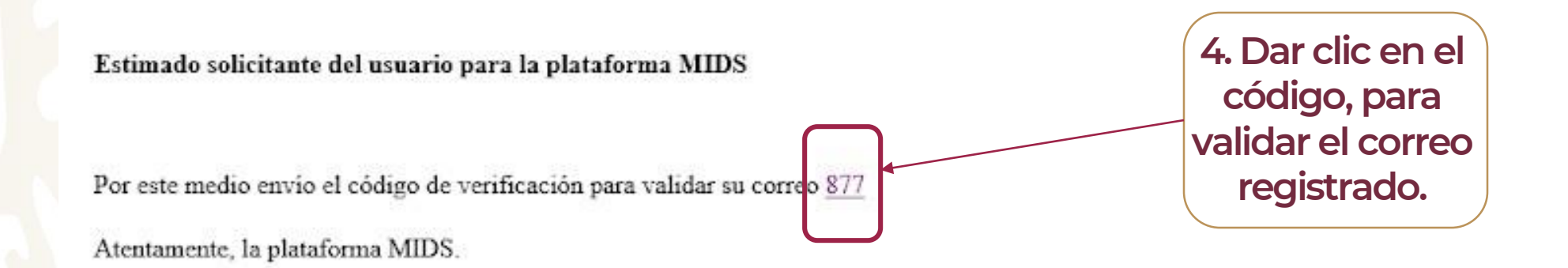

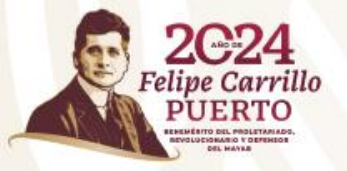

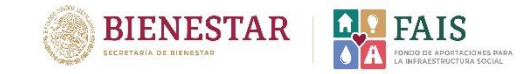

### **Aparecerá la siguiente ventana que informa sobre la correcta validación del correo electrónico**

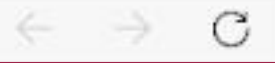

No seguro aplicaciones.bienestar.gob.mx/pls/RCP/rcp.pkg\_usuario\_mids.pr\_validado?pi\_id\_solicitud=13&pi\_aleatorio=877

El correo fue validado correctamente ..., favor de continuar con el procedimiento

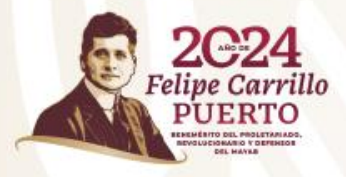

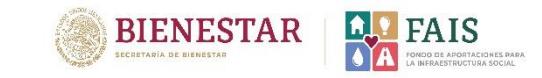

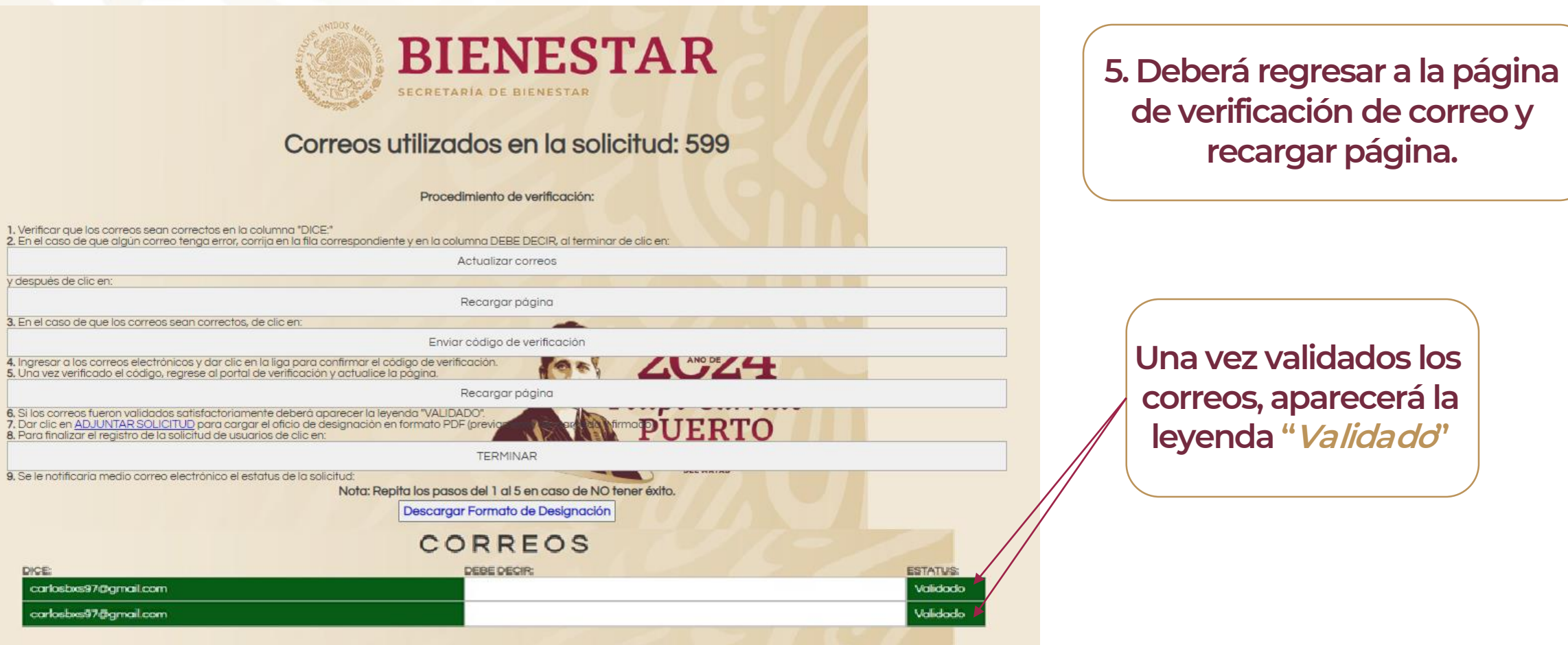

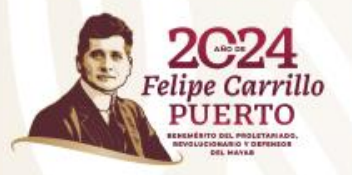

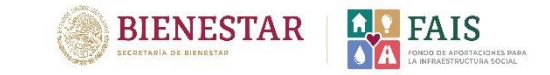

### **IMPORTANTE**

**En caso de que se haya detectado algún error en la captura de los correos electrónicos, estos se deberán corregir mediante el siguiente proceso.**

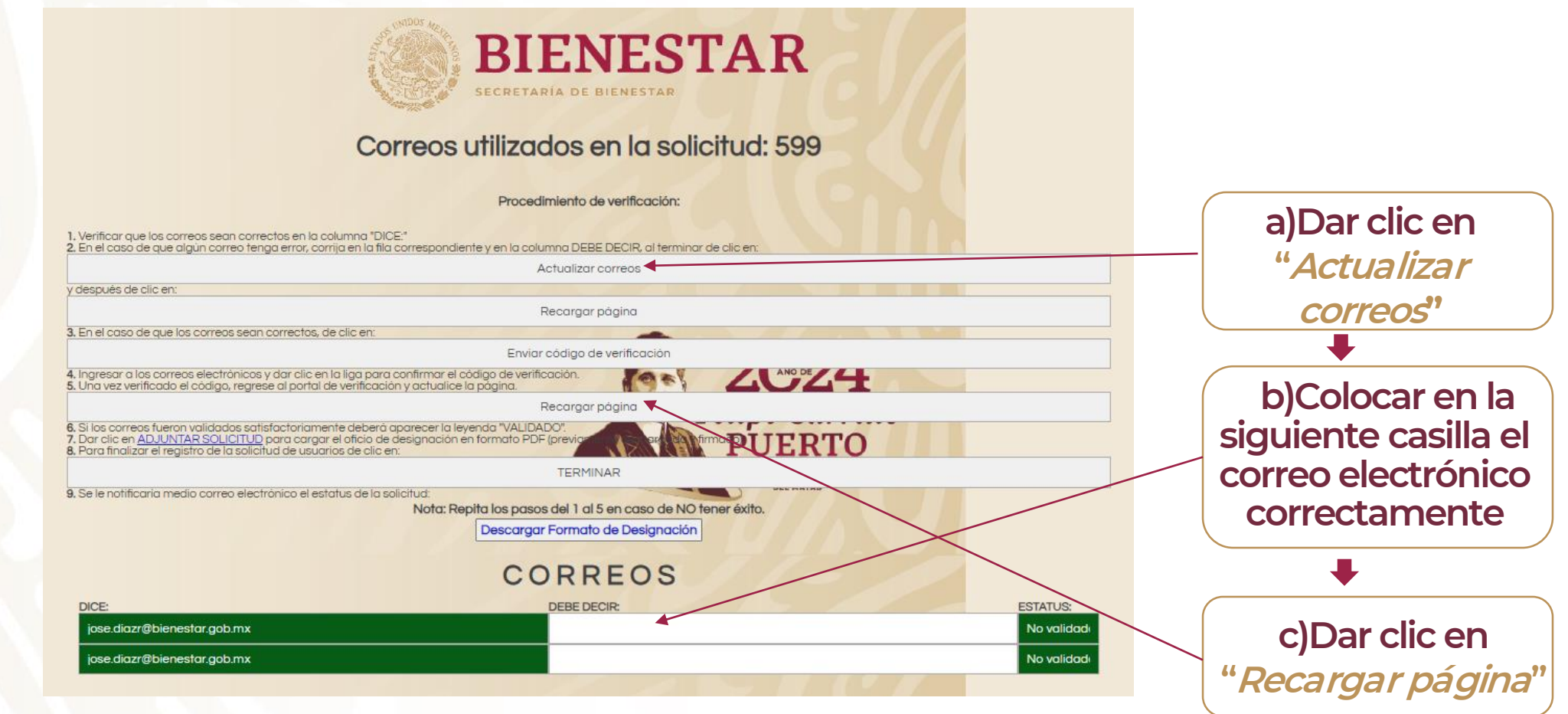

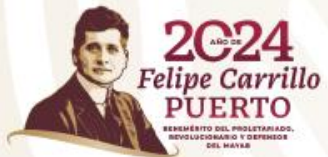

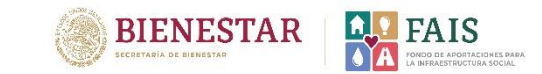

### **Si los correos ya se corrigieron, realizar los pasos 3, 4 y 5 descritos anteriormente.**

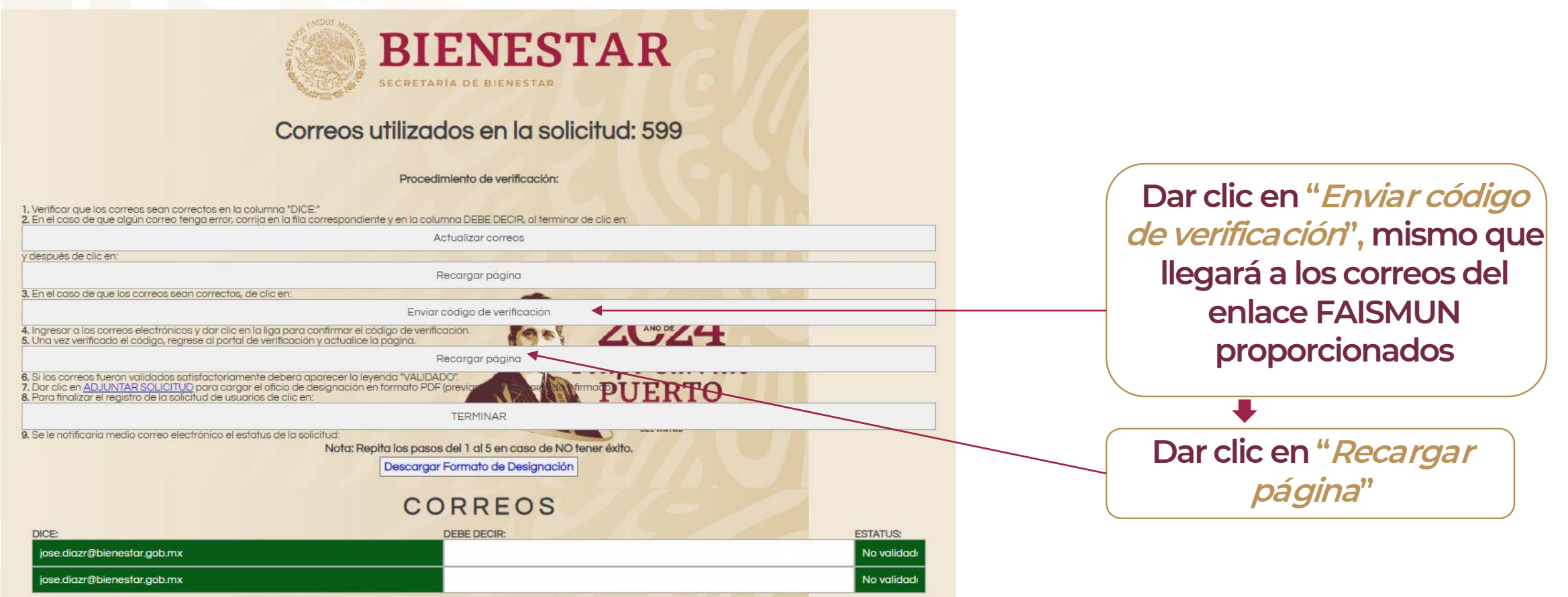

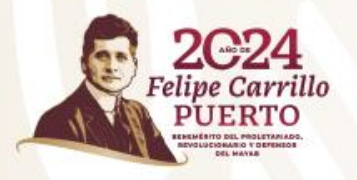

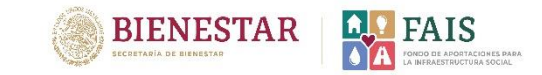

### **6. A continuación deberá adjuntar el documento "Oficio de Designación de Enlace", previamente firmado y sellado por la autoridad correspondiente.**

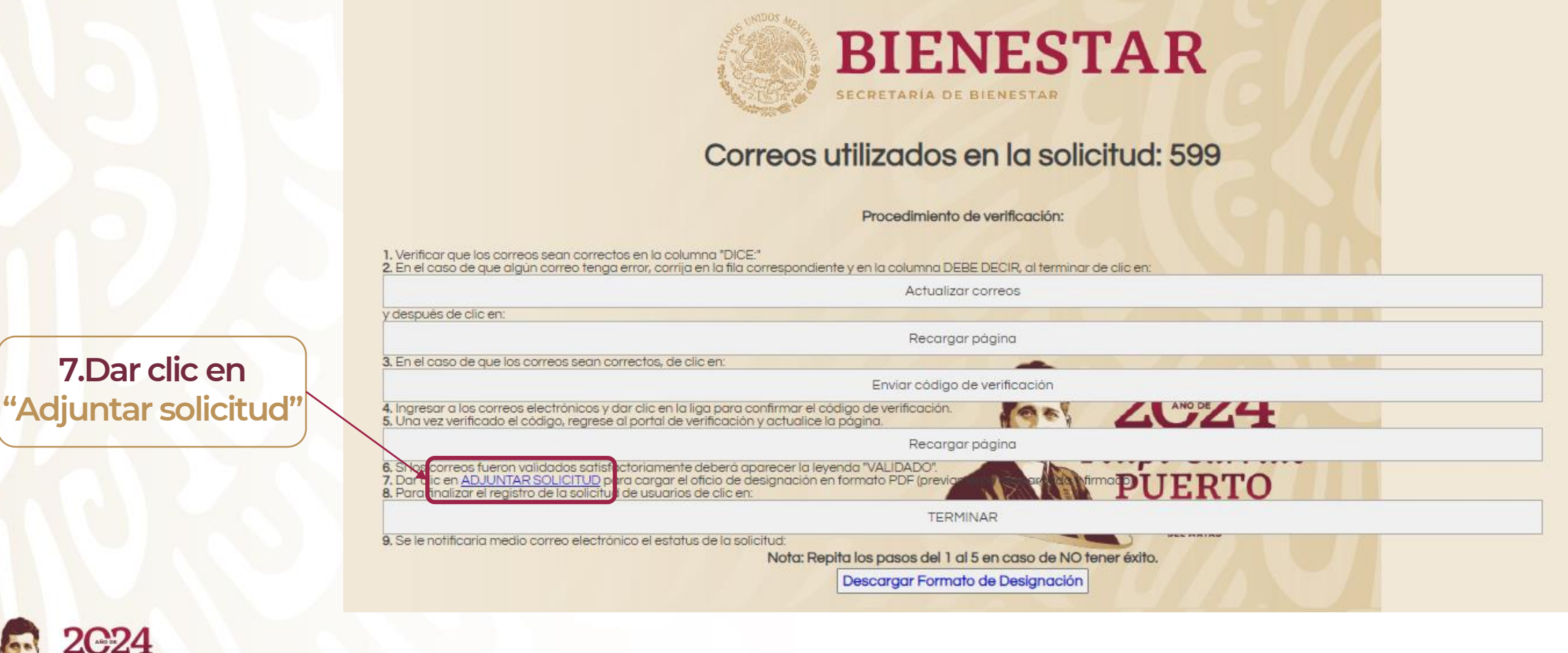

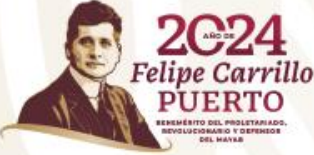

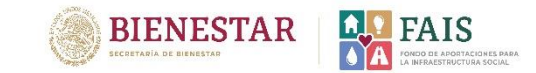

### **8. Se abrirá la siguiente pantalla y deberá** *"Seleccionar el archivo".*

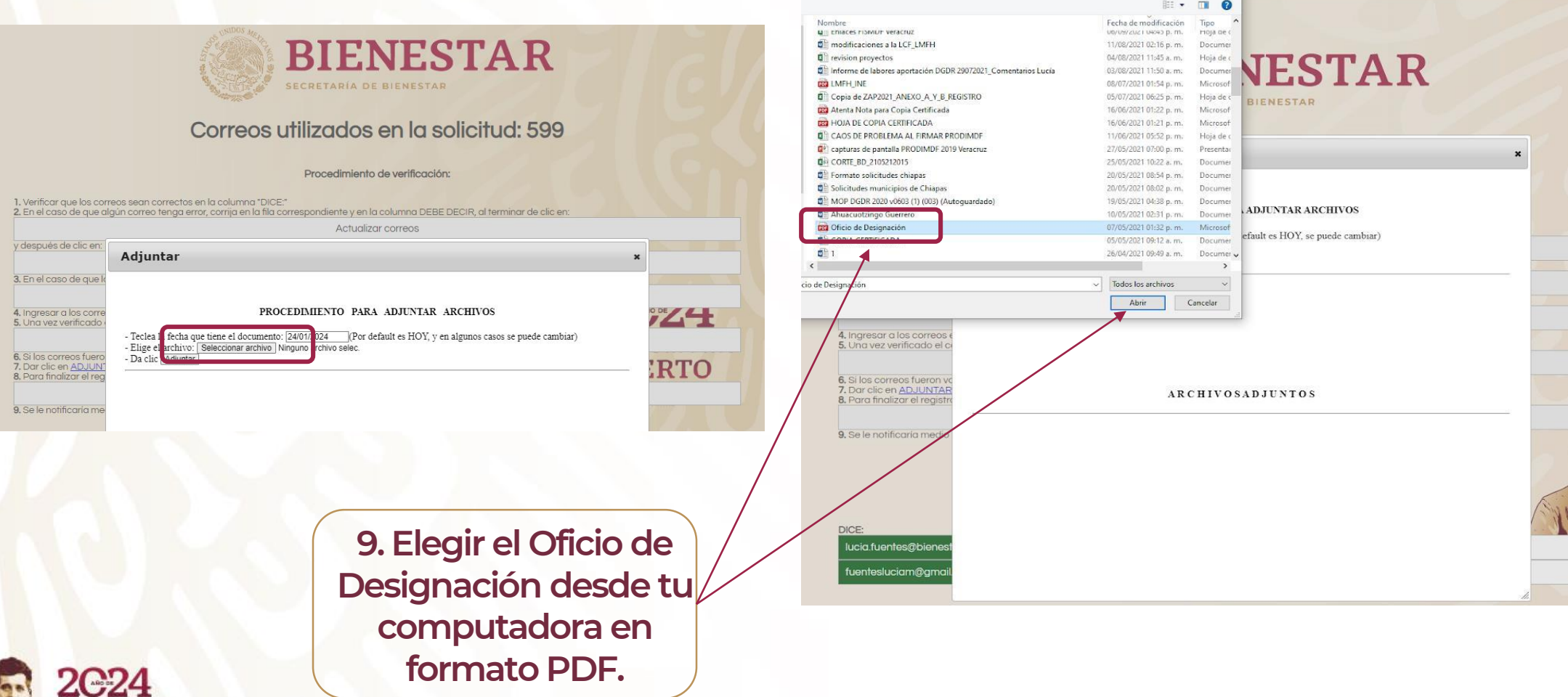

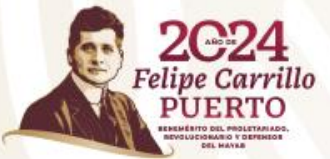

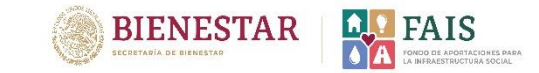

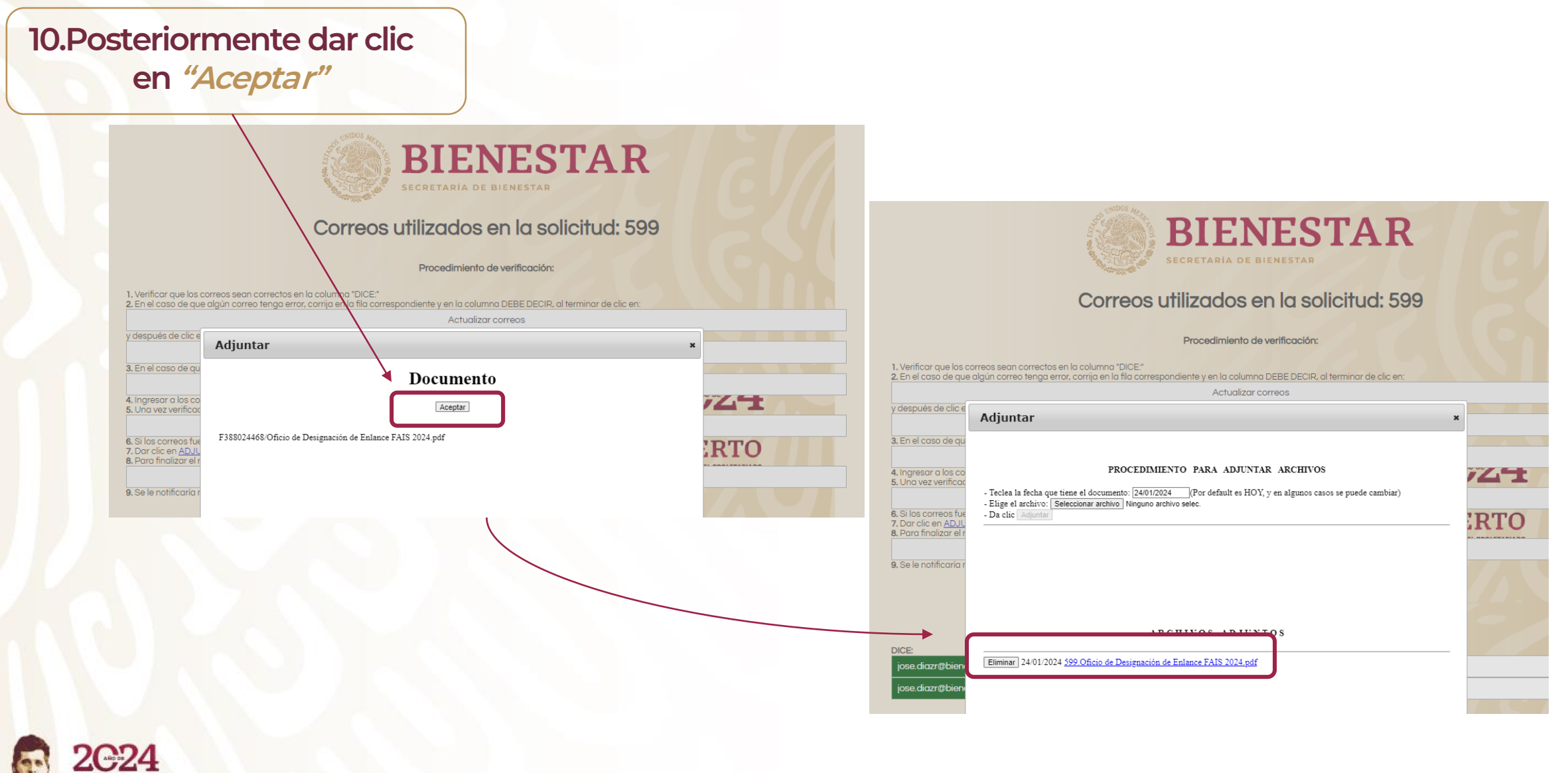

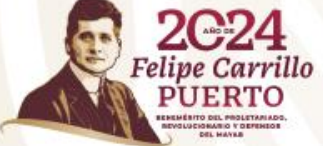

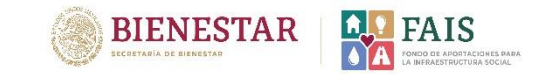

### **Para finalizar con el registro, será necesario haber relizado correctamente todos los pasos anteriores.**

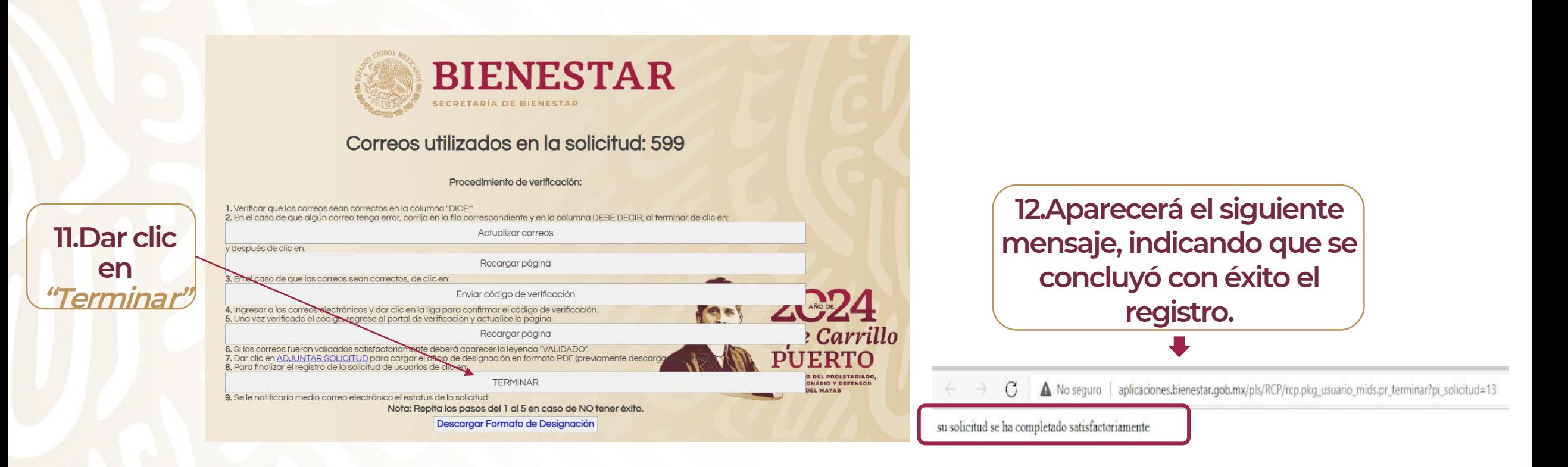

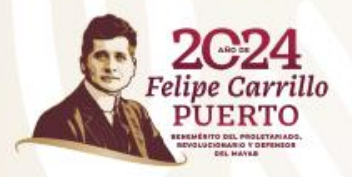

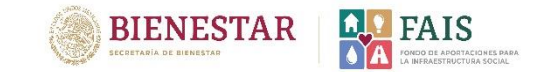

### **Importante**

**Una vez finalizado el registro, la DGDR realizará el proceso de revisión de la solicitud.**

**Si los datos son correctos, se enviará al correo electrónico del Enlace FAIS registrado, el usuario y la contraseña para ingresar a la Matriz de Inversión para el Desarrollo Social (MIDS) 2024.**

**En caso de que la solicitud sea rechazada, se le notificará vía correo electrónico para que realice nuevamente el proceso de registro.**

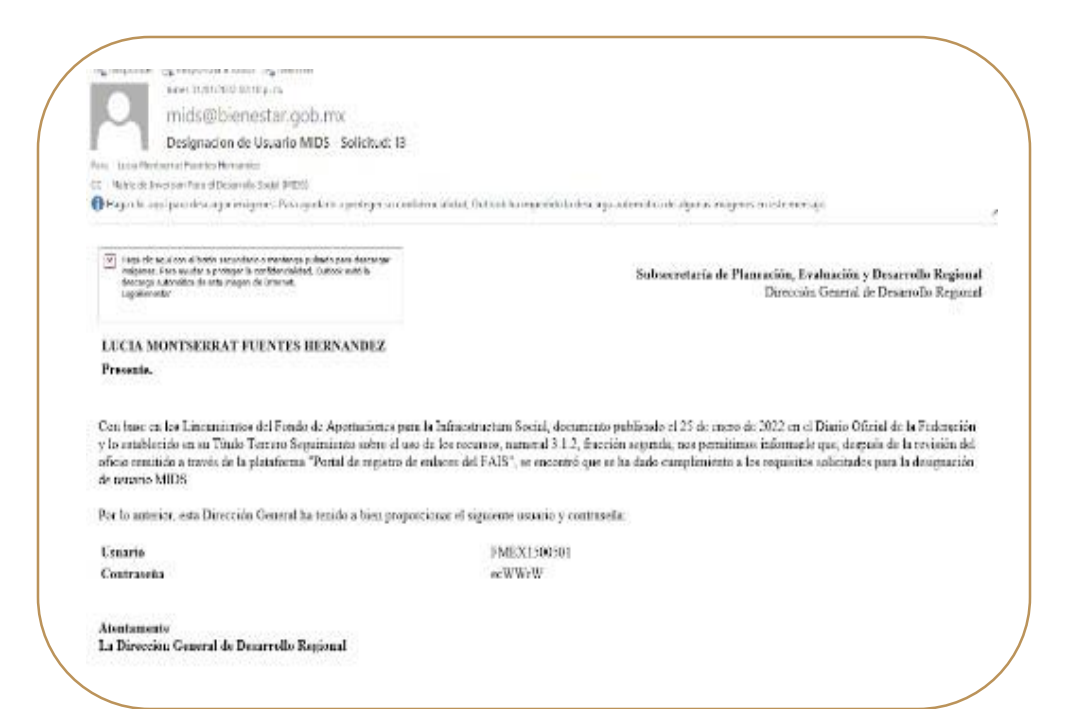

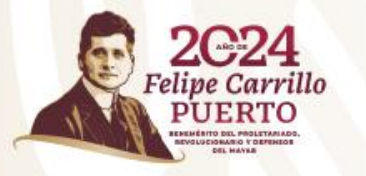

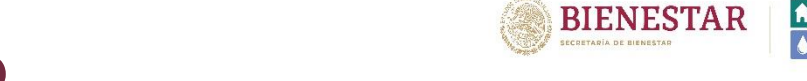

## **Recomendaciones para un buen registro**

**Validar la CURP** y asegurarse de que la información de su oficio esté completa.

Proporcionar **correos electrónicos** vigentes, de uso cotidiano y escritos correctamente.

**Firmar y adjuntar** el oficio de designación que descargará en plataforma.

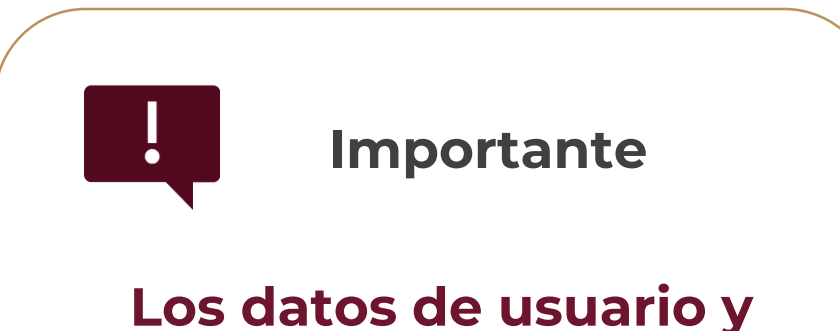

**contraseña son para uso exclusivo de los enlaces FAIS**

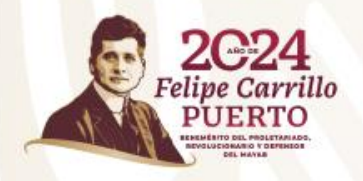

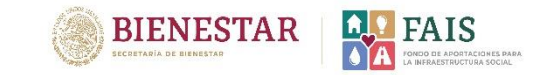

## **¿Qué pasa si me equivoco en la captura de los datos y ya finalicé mi solicitud de registro?**

**1. Deberá notificar vía correo electrónico a la DGDR.**

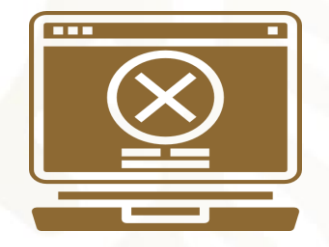

#### **2. Enviar en el correo electrónico:**

- **- Nombre de la persona que solicita el rechazo y su cargo.**
- **- Folio de la solicitud, estado y municipio**.

 $\times$   $\times$ 

**3. Se le notificará el rechazo de la solicitud para que pueda volver a realizar el registro.**

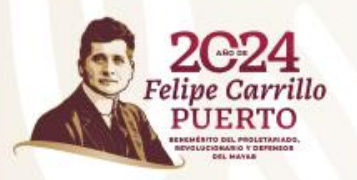

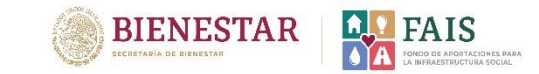

## **Información adicional**

**Posibles causas de rechazo de la solicitud**

- **1. Capturar el RFC sin homoclave, con menos o más caracteres. Se sugiere redactarlo correctamente a 13 dígitos.**
- **2. No realizar el proceso de verificación del correo electrónico, es decir, no dar clic en el código enviado al correo electrónico.**
- **3. No adjuntar el oficio de designación de enlace FAIS.**
- **4. Cuando la información del oficio de designación de enlace FAIS y la capturada en la plataforma no coincide.**
- **5. Cuando el perfil de la persona no cumple con el cargo mínimo solicitado.**
- **6. Cuando el Oficio de designación de enlace FAISMUN se adjunta sin firma y sello.**

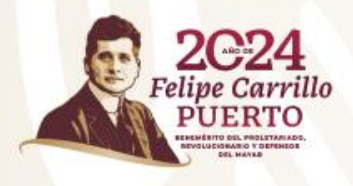